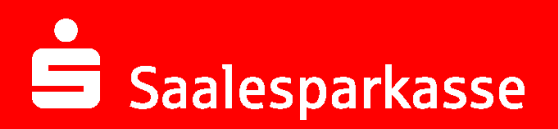

## **Online-Banking Business Pro "Schritt-für Schritt"**

**Erste bzw. einmalige Einrichtung der Stammdaten**

## **Generelle Hinweise zur Einrichtung**

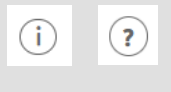

Über den **(i)-Button** neben der Masken-Überschrift finden Sie das Glossar mit Begriffserklärungen. Weitere Erklärungen für Feldeingaben etc. sind durch die **(?)-Button** aufrufbar.

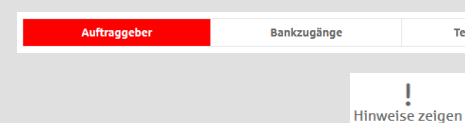

Neuer Auftraggeber

\* Pflichtfeld

\* Pflichtfeld

Die Ersteinrichtung wird über die Reiternavigation schrittweise durchlaufen. Im oberen Bereich werden dauerhaft Hinweise zur Einrichtung angezeigt, die oben rechts über die Schaltfläche "**Hinweise zeigen**" eingeblendet werden können.

**1. Rufen Sie die EBICS Administration unter Administration > EBICS > EBICS-Stammdaten > Auftraggeber auf.**

CM Sanitäranlagen GmbH

Straße / Hausnummer\* Hainbuchenweg 1 Postloitzahl/Ort\* 44339 Dortmund Land\* DE - DEUTSCHLAND

Sneichern

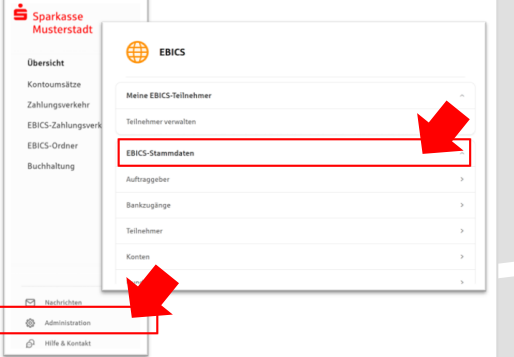

Abbrechen

**2. Geben Sie die Daten der eigenen Firma als Auftraggeber ein. (Pflichteingabe)**

Neuer EBICS-Bankzugang

Bitte gleichen Sie automatisch eingesetzte Angaben, sofern vorhanden, mit ihrem<br>EBICS-Vertrag ab.

Name\* Test-Sparkasse 421 BIC/Bankleitzahl\* TESTDETT421 / 94059421 Beschreibung Hostname\* EUSIDG41 Kunden-ID<sup>+</sup> K0213491

EBICS URL<sup>\*</sup> https://si01a.ebics.sparkasse-<br>banking.de/ebicsweb/ebicsweb

.<br>Nachdem Sie einen technischen oder Ihren eigenen EBICS-Teilnehmer für diesen Bankzugang initialisiert haben, können Sie hier die Bankschlüssel abholen. Zusätzlich können EBICS-Tei<br>ohne Administrationsrechte die Bankschlüssel auf der Seite "Meine EBICS-Teilnehmer" abh

Norh 192 Zeich

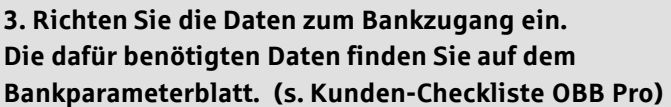

ऱ

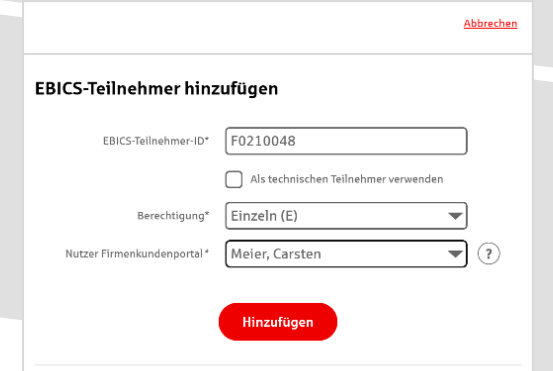

**4. Legen Sie Ihren ersten EBICS-Teilnehmer über "Hinzufügen" an. Die dafür benötigen Informationen entnehmen Sie dem Bankparameterblatt.**

Bankschlüssel

## **5. Warten Sie bitte auf die Freigabe durch das Kreditinstitut.**

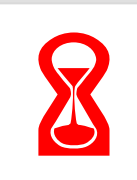

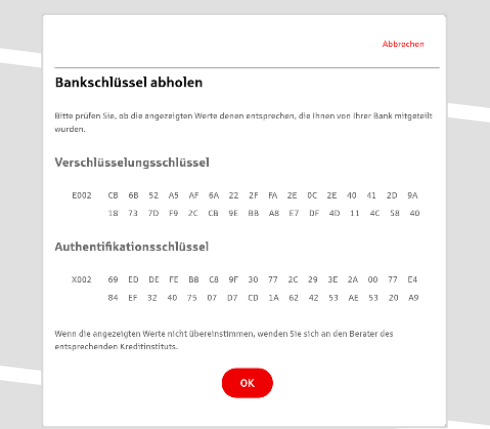

IBAN \* DE42 9405 9421 0020 2074 29 BLZ 940 594 21 BIC TESTDETT421 Kreditinstitut SPARKASSE WITTGENSTEINBAD BERLEBURG

Auftraggeber\* CM Sanitäranlagen GmbH

.<br>Alternativ zur manuellen Erfassung können Sie Ihre aktuellen Kundendaten zu einem Bankzugang<br>Ibholen. Neue Konten werden dann automatisch angelegt. Sie finden diese Funktion auf der

Währung\* Euro - EUR Kontoname AZO Geschäftsgirokonto Michel1 .<br>Weisen Sie diesem Konto einen Bankzugang und einen Auftraggeber zu

Konto bearbeiten

**6. Nach der Initialisierung und Freischaltung des**  ersten Teilnehmers (s. Anleitung "Mein EBICS-Teilnehmer") können Sie die Bankschlüssel mit "OK" **abholen.** 

**7. Nach der Einrichtung und Freischaltung des ersten Teilnehmers können Sie alle weiteren Teilnehmer und Konten (nur Fremdbankkonten) direkt vom ELKO-**Bankrechner über die Auswahl "Kundendaten **aktualisieren" abholen.** 

Abbrechen

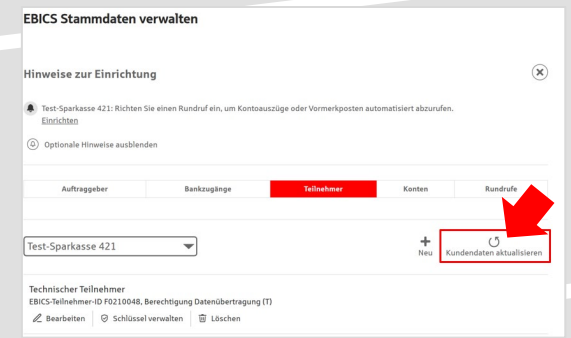

 $\mathit{Aufgabe}/\mathit{Abholung\,von}^*\quad \boxed{\mathsf{Einzelums\ddot{a}tze\,(C54)\qquad \qquad }\qquad \blacktriangleright$  $\begin{picture}(150,10) \put(0,0){\line(1,0){100}} \put(15,0){\line(1,0){100}} \put(15,0){\line(1,0){100}} \put(15,0){\line(1,0){100}} \put(15,0){\line(1,0){100}} \put(15,0){\line(1,0){100}} \put(15,0){\line(1,0){100}} \put(15,0){\line(1,0){100}} \put(15,0){\line(1,0){100}} \put(15,0){\line(1,0){100}} \put(15,0){\line(1,0){100}}$ Übertragung\* Technischer Teilnehmer

Status Rundruf deaktivi

r voor om in verg.<br>Bestimmen Sie einen Rhythmus für einen automatischen Rundruf oder wählen Sie "M:<br>Rundruf". Automatische Rundrufe können Sie jederzeit auch manuell ausführen.  $\begin{tabular}{ll} \bf \small{Rlythmus*} & \begin{tabular}{l} \rule{0.2cm}{1cm} \rule{0.2cm}{1cm} \rule{0.$ Montag Dienstag  $\blacksquare$  Mittwoch  $\begin{tabular}{|c|c|} \hline \quad \quad \quad \text{Donnerstag} \end{tabular}$ Freitag Samstag  $\Box$  Sonntag  $\text{Unrseit}^* \quad \overline{\text{08:00}} \qquad \quad \overline{\text{w}} \quad \text{Uhr} \qquad \textcircled{\scriptsize{\textcircled{\#}}}\,$ 

Speichern

Bankzugänge\* (a) Alle aktuellen und zukünftigen Bankzugänge auswählen

Abbrechen

 $\overline{\mathcal{L}}$ 

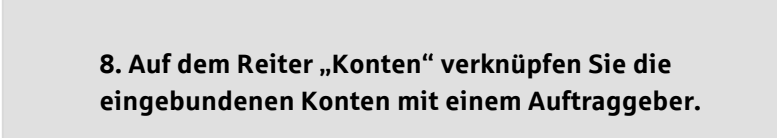

Neuer Rundruf

Ausführung

**9. Unter dem Reiter "Rundrufe" können Sie den Abruf von Dateien / Umsätzen einrichten.** 

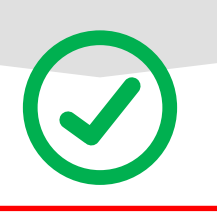

## **HABEN SIE NOCH FRAGEN? Wir sind gerne für Sie da.**

Unseren telefonischen Support erreichen Sie zu unseren üblichen Geschäftszeiten: Montag bis Freitag von 08:00 bis 19:00 Uhr oder per E-Mail unter [service@saalesparkasse.de](mailto:service@saalesparkasse.de).

Weitere Informationen erhalten Sie außerdem unter [www.saalesparkasse.de/obb-pro.](http://www.saalesparkasse.de/obb-pro)